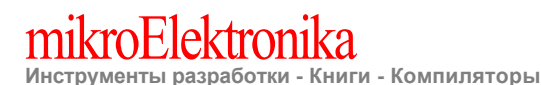

**Специально для посетителей kazus.ru от SwanSwan E-mail: m\_mm@land.ru**

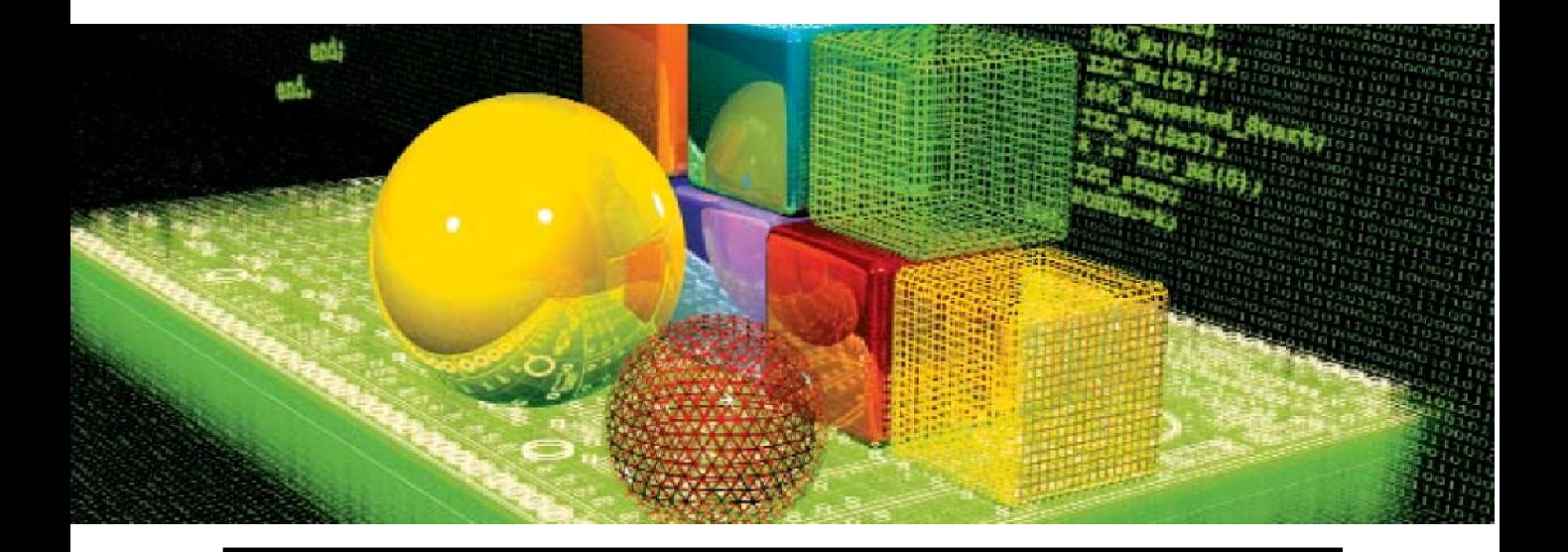

# **Создание Первого Проекта в mikroBasic for AVR**

В этом простом учебнике, мы создадим новый проект, напишем некоторый код, откомпилируем его в mikroBasic for AVR и проверим результаты. Наш проект заставит мигать светодиоды, что легко можно проверить на AVR микроконтроллерах.

**Программные и Аппаратные решения для Разработчиков Мира**

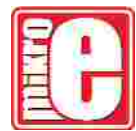

### **Создание первого проекта в mikroBasic for AVR**

#### **Аппаратная реализация**

Здесь приводится схема, на которой можно проверить код микроконтроллера. В наших примерах мы использовали один и тот же чип, но вы можете использовать любой другой микроконтроллер. Светодиоды подключены к Порту B, но вы можете использовать любой другой доступный порт – вам придется лишь изменить несколько строк в программе, как показано ниже.

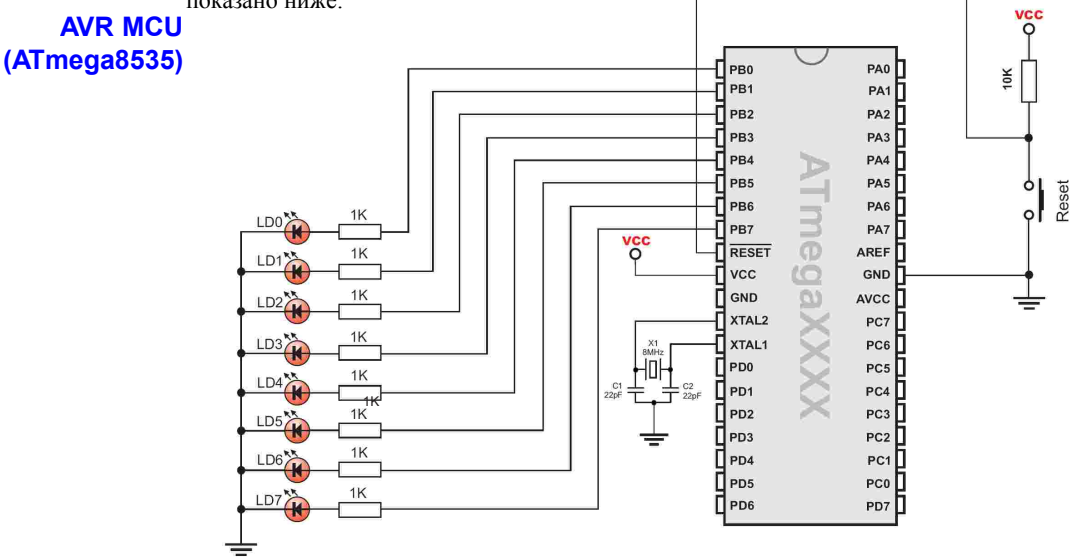

#### Шаг 1: Установите компилятор

Установите компилятор mikroBasic for AVR. При этом будут созданы иконки на Рабочем столе и в меню Пуск.

#### Шаг 2: Запустите компилятор

Запустите компилятор mikroBasic for AVR. При этом появится mikroBasic IDE (Интегрированная Среда Разработки).

#### Шаг 3: Запустите Мастера

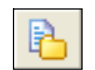

Кликните по иконке New Project или выберите из выпадающего меню **Project > New Project**:

New Project.

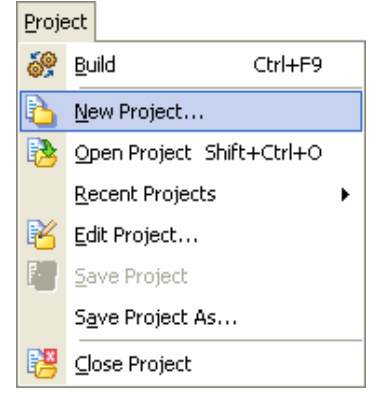

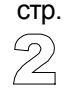

## Создание первого проекта в mikroBasic for AVR

#### Шаг 4: Создайте ваш проект

В открывшемся диалоговом окне Мастера Проекта заполните соответствующие поля настроек для вашего проекта:

- Введите имя вашего нового проекта,
- Укажите путь к проекту,
- Введите краткое описание вашего проекта (это необязательно),
- Выберите микроконтроллер из выпадающего меню (мы выбрали тот, который приведен на схеме выше, вы может выбрать любой другой),
- Установите тактовую частоту устройства, введя ее значение в окошко **Clock** (мы установили ту, которая указана на схеме),
- После того, как вы создали ваш проект, щелкните OK для продолжения.

#### **Окно New Project для mikroBasic for AVR**

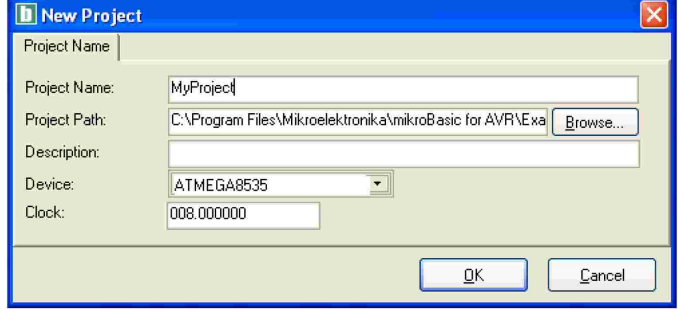

стр.

#### Шаг 5: Написание кода

Компилятор создаст файл проекта и сопровождающий его файл исходника, названные так же, как и ваш проект. Этот исходный файл будет автоматически открыт в окне Редактора Кода (Code Editor), где можно писать исходный код. Это окно Редактора Кода:

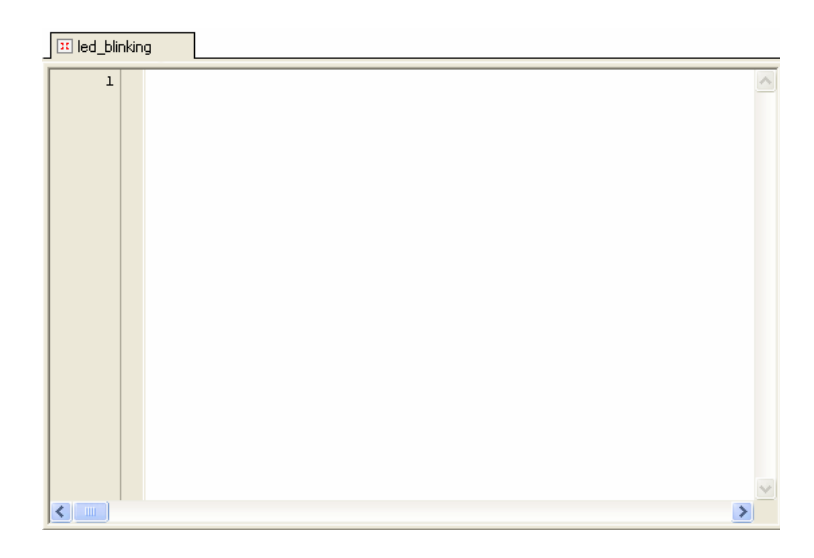

### **Cosgarixe nepsoro npoekta в mikroBasic for AVR**

#### Мигающий светодиод для mikroBasic for AVR:

Здесь приводится код, который заставит мигать каждую секунду светодиоды, подключенные к Порту В. Напечатайте его в окне Редактора Кода (можете напечатать любой другой):

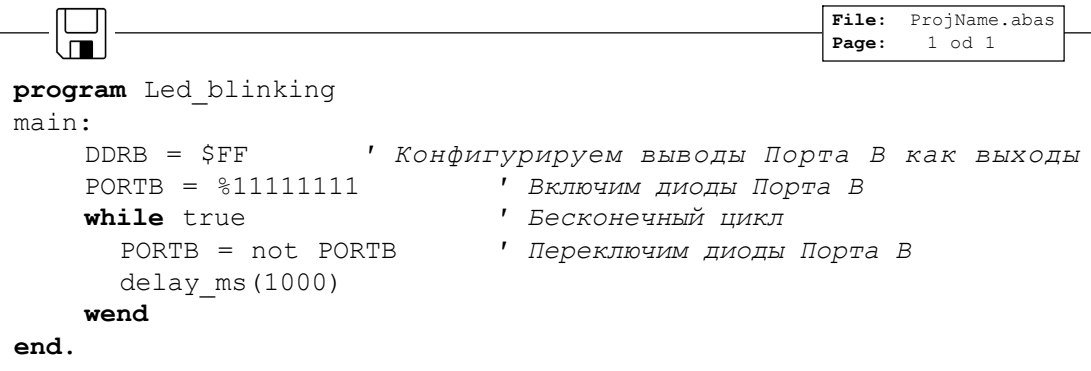

Примечание: Если вы хотите попробовать другой порт, то достаточно заменить в коде каждый идентификатор PORTB и DDRB на соответствующий выбранному порту, например, PORTC/DDRC.

#### Шаг 6: Построение!

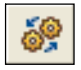

Теперь самое время построить наш проект. Сначала, сохраните ваш файл, щелкнув на иконку Save, или нажмите Ctrl+S. Выберите **Project > Build** (Проект > Построить) в выпадающем меню или щелкните иконку Build. Вы можете также использовать горячие клавиши Ctrl+F9.

**Build** 

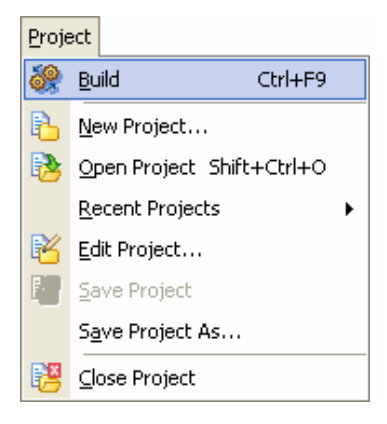

Компилятор в папке проекта сгенерирует выходные файлы. Должны появиться 4 новых файла: ProjectName.asm. ProjectName.lst. ProjectName.mcl. *M* ProjectName.hex. Последний будет непосредственно использоваться для программирования микроконтроллера.

#### Шаг 7: Реальное Мировое испытание

Чтобы "прожечь" AVR, вы можете использовать программатор (AVRPROG), встроенный в компилятор (по умолчанию горячая клавиша - F11), или любой другой программатор для выбранного микроконтроллера. В результате, светодиоды, подключенные к Порту В запрограммированного микроконтроллера должны замигать.

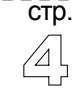